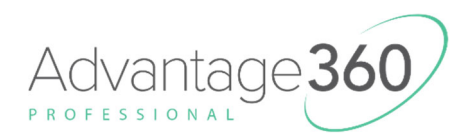

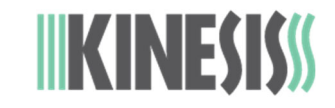

## **Installing Firmware on the Advantage360 with the ZMK Engine (KB360-PRO)\***

*Version: 11/10/2022* 

Your Advantage360 Pro was built with the latest branch of custom ZMK firmware as of its build date, but Kinesis may release newer versions of firmware to improve performance and the ZMK community release their own updates on GitHub. Not all branches of firmware will support all features and some branches may be experimental.

Each time you customize your Advantage360 Pro layout you will need to download your custom firmware files and flash those to each module of the keyboard.

Build your own firmware: github.com/KinesisCorporation/Adv360-Pro-ZMK

*Consult the User Manual for detailed instructions.* 

## **To update the firmware, perform the following steps:**

- 1. Once you have obtained valid Advantage360 Pro firmware files (".uf2" files) from GitHub or Kinesis you will need to "flash" them on to each keyboard module. *Note: There are separate Left and Right versions and installing them on the wrong key module will have negative consequences*.
- 2. Connect the left module to your PC using the included cable.
- 3. Place the left module into bootloader mode by using a paperclip to quickly DOUBLE-CLICK the Reset Button shown at right. The Indicator LEDs with flash white and then change to solid green to indicate bootloader mode. A new removable drive called "ADV360PRO" will appear on your PC in the "file explorer" application (or equivalent).

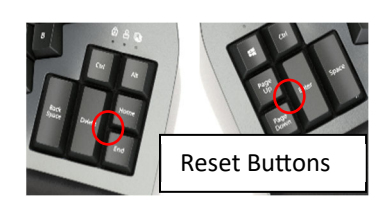

*Troubleshooting Tips and Tricks* 

- *The timing of the double click is critical so it may take a couple tries to get the hang of it.*
- *It is not necessary to remove any keycaps to access the buttons*
- *Keystrokes are disabled while in bootloader mode.*
- *If the drive does not appear, rotate the cable 180 degrees and reconnect it, and then double-click the Reset button again.*
- *The Shortcuts Mod + Hotkey 1 (Left Bootloader) and Mod + Hotkey 3 can also be used to place the respective modules into bootloader mode but they will not work if the right module is flashing red.*
- 4. Copy and paste the left uf2 firmware file to the "ADV360PRO" drive. The keyboard will automatically install the file and disconnect the removable drive. DO NOT DISCONNECT THE CABLE UNTIL THE KEYBOARD LEDS STOP FLASHING.
- 5. Repeat steps 2-3 with right module and the right.uf2 file.
- 6. Once both sides have been updated, you are ready to go. DO NOT ATTEMPT TO RUN DIFFERENT VERSIONS OF FIRMWARE ON THE MODULES.

## **\*Advantage360 SmartSet models have a different firmware installation process:**

Advantage360 Firmware: kinesis.com/support/kb360/#firmware-updates